## Краткая инструкция «Вход в личный кабинет Арендатора»

Шаг 1. Вход в личный кабинет Арендатора для физических и юридических лиц

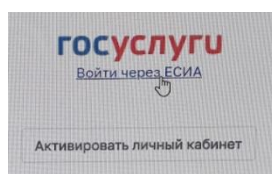

возможен только через ЕСИА (Единую систему идентификации и аутентификации), для чего необходимо иметь подтвержденную учетную запись на портале Госуслуги.

Шаг 2. Вводим учётные данные и нажимаем «Войти».

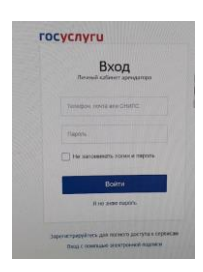

Шаг 3. При первом входе в личный кабинет необходимо дать согласие на

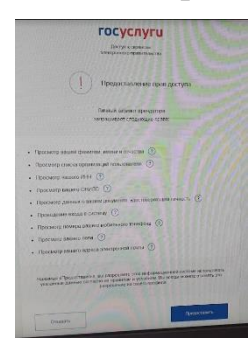

предоставление сведений из ЕСИА. Эти нужно для регистрации и идентификации пользователя личного кабинета в информационной системе департамента земельных и имущественных отношений мэрии города Новосибирска. В случае отказа предоставить сведения дальнейшая работа с личным кабинетом будет невозможна.

Шаг 4. При первом входе в личный кабинет необходимо выполнить активацию.

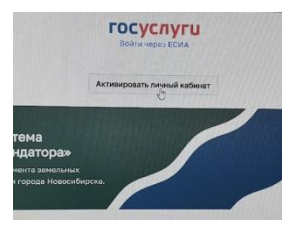

 Для чего, передать сведения о номере и дате договора аренды земельного участка (один любой действующий договор Арендатора). По сведениям из ИСИА, номеру и дате договора информационная система департамента земельных и имущественных отношений мэрии города подтверждает

(или не подтверждает) наличие в своей базе данных Арендатора и имеющихся у него договоров аренды.

 Для полной функциональности личного кабинета необходимо согласиться (проставить «галочку») на получение документов в электронном виде. Это позволит департаменту земельных и имущественных отношений мэрии города Новосибирска высылать в личный кабинет Арендатора различные электронные документы, заверенные электронной подписью. Например, акт сверки арендных платежей и пр.

 После успешной активации личного кабинета при повторном и последующих входах шаги 3 и 4 пропускаются. То есть достаточно выполнить шаг 1 и шаг